1. Abra seu navegador (Chrome, Edge ou Firefox) e entre no seguinte

endereço classroom.google.com, onde irá aparecer a seguinte tela:

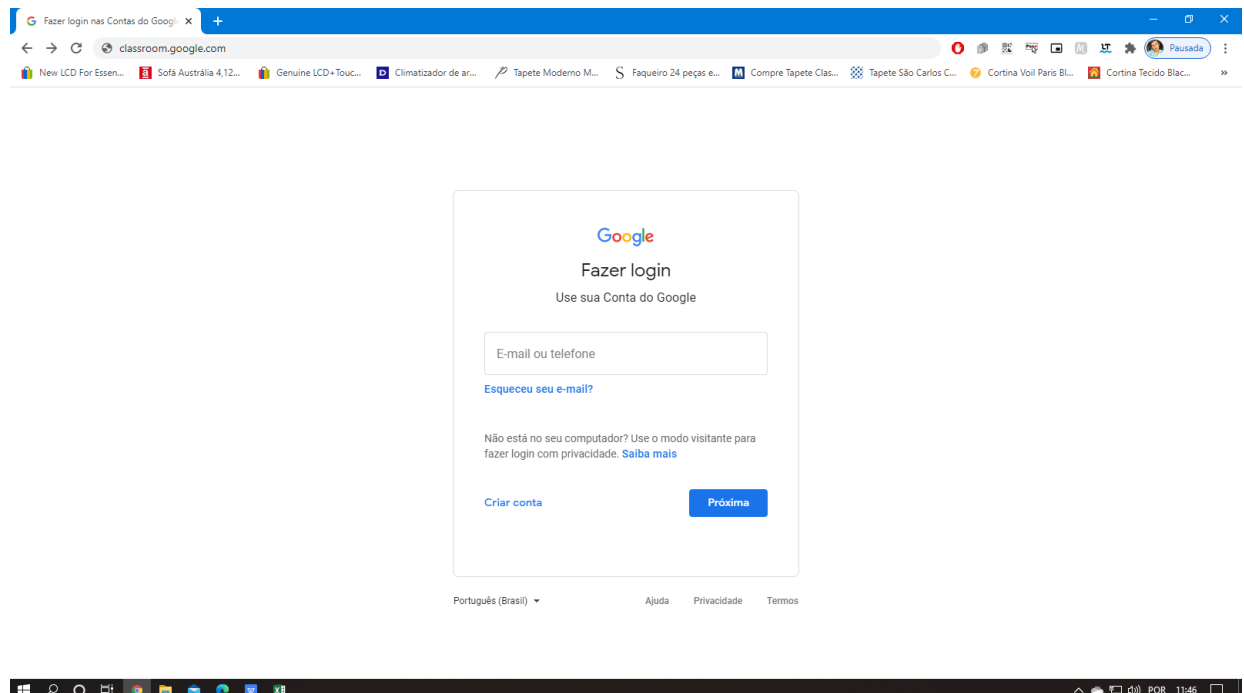

2. Você deverá digitar no campo "EMAIL OU TELEFONE" o email fornecido pela instituição e clicar em próximo, como no exemplo abaixo:

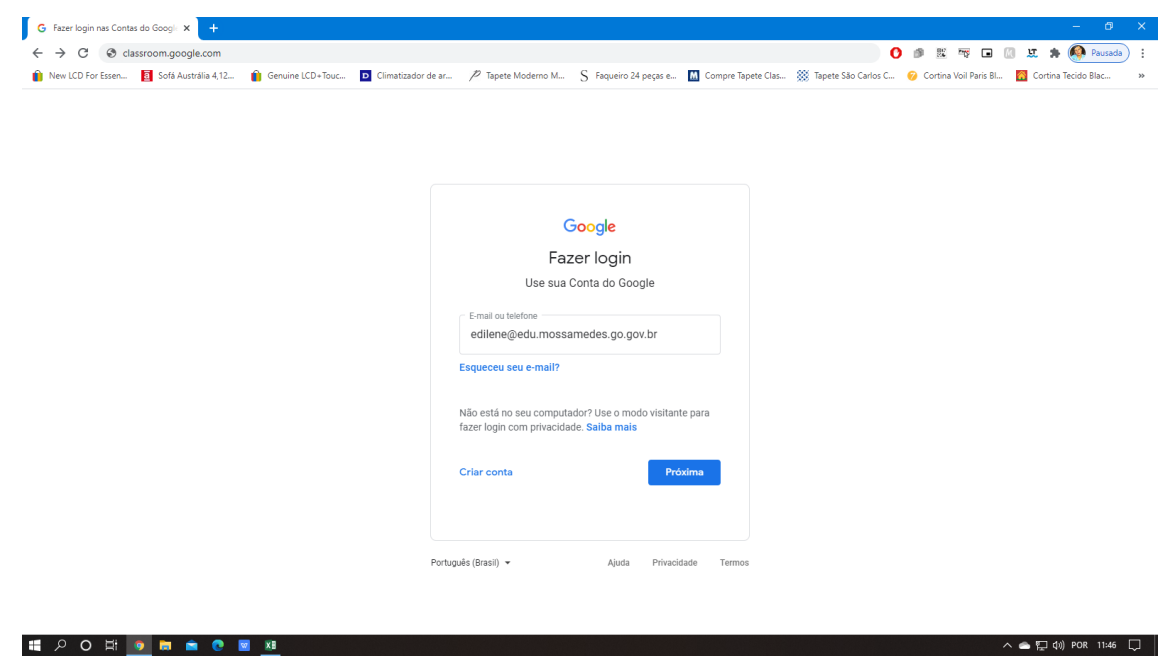

3. Agora o próximo passo é digitar a senha e clicar em PRÓXIMO

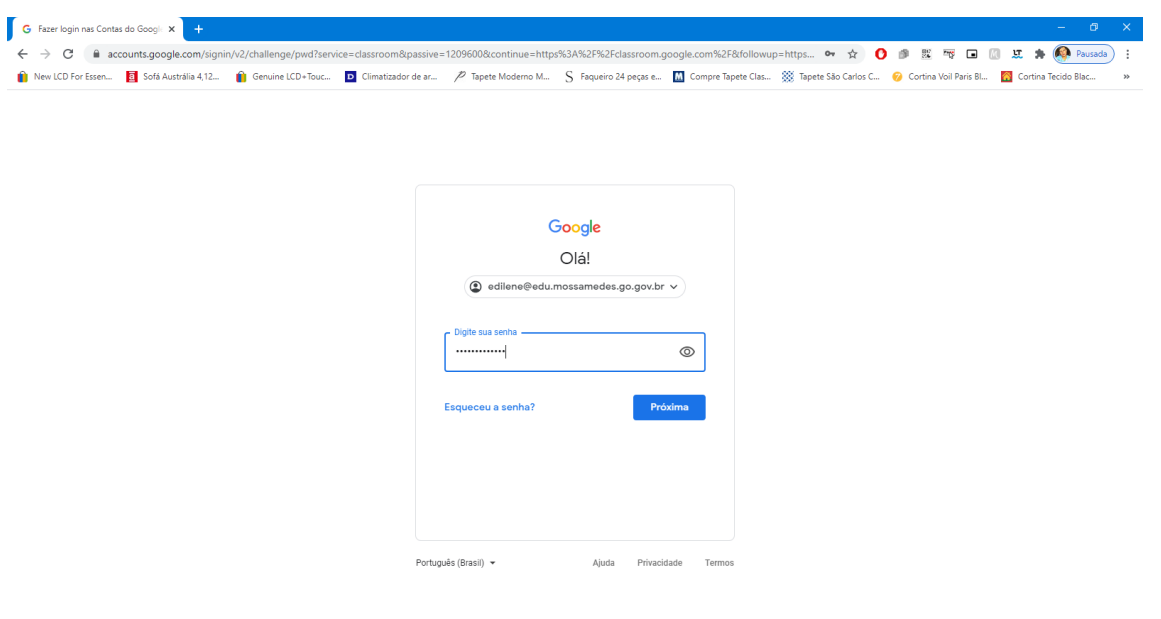

4. No próximo passo você deve clicar em ACEITAR

**E O O H O M A C M XI** 

E PO E O E O E E

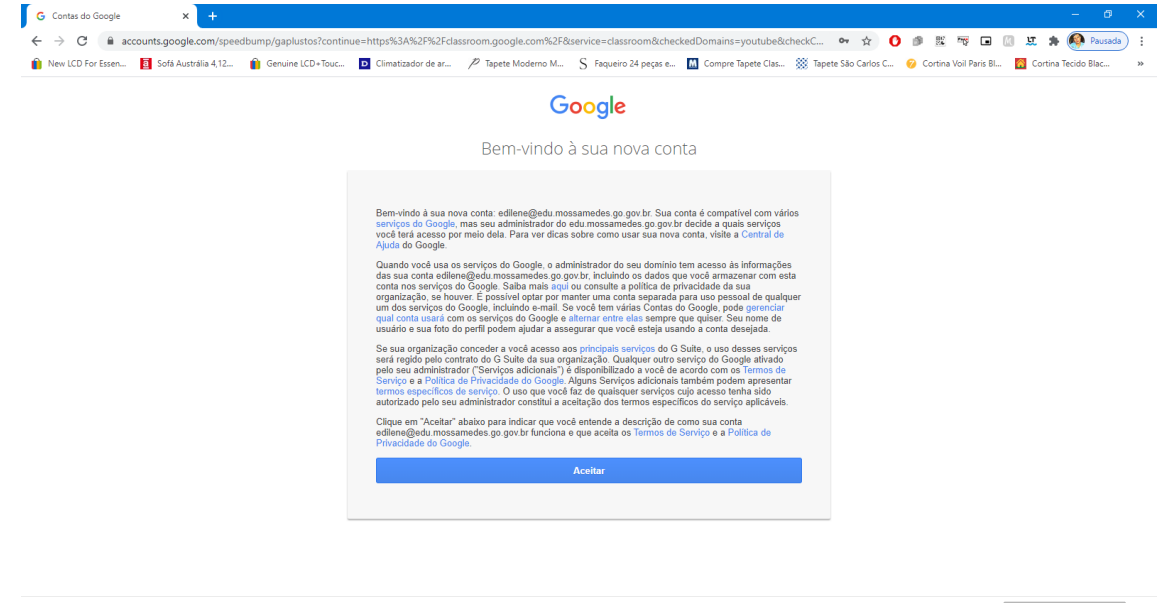

 $\wedge$   $\bullet$   $\square$   $\downarrow$   $\Downarrow$  POR 11:47  $\square$ 

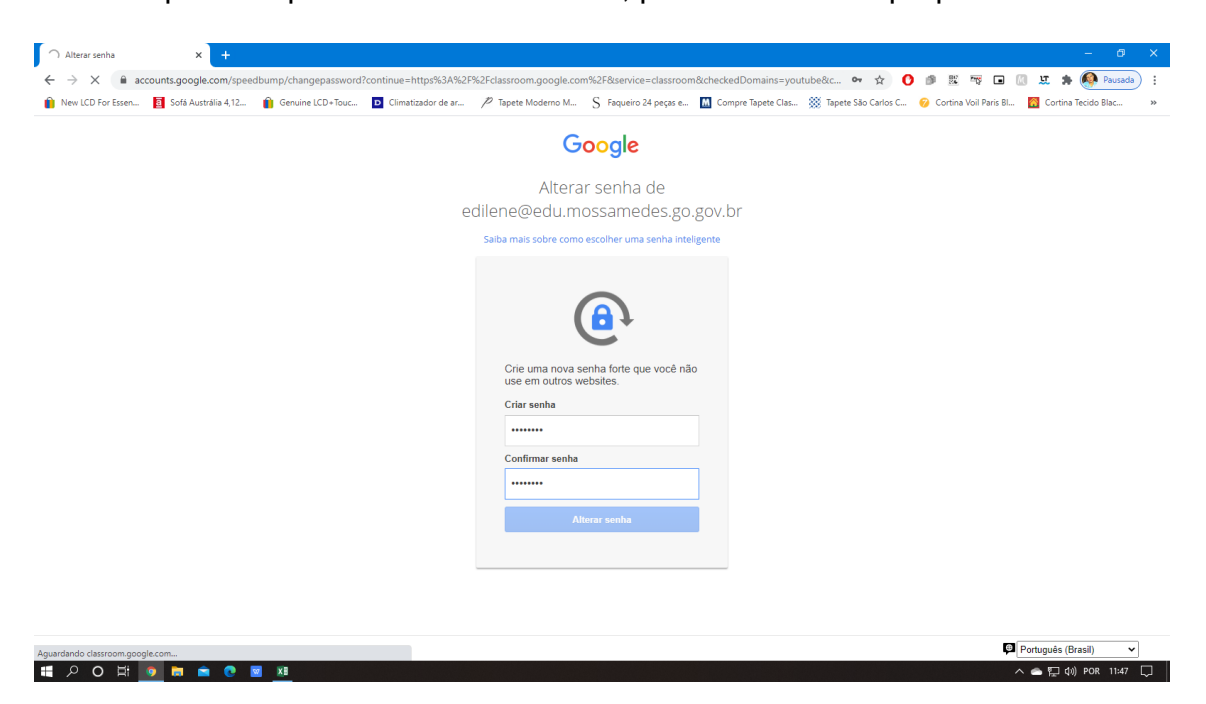

5. O próximo passo é alterar a senha, para uma de sua própria escolha:

6. Clique em CONTINUAR:

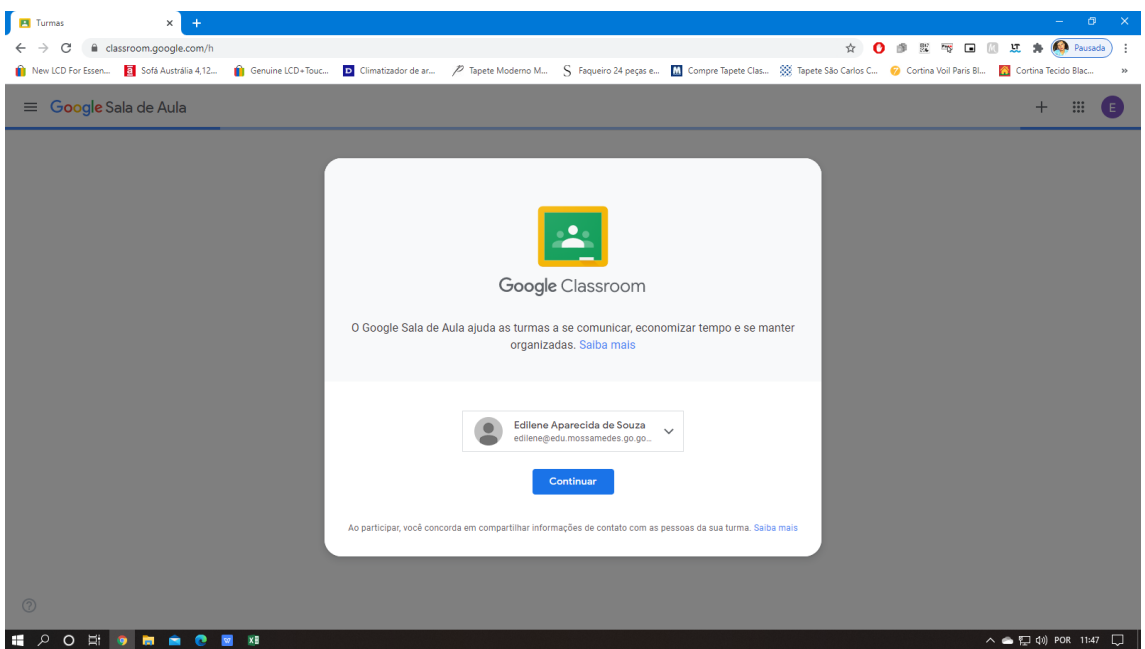

7. Aqui você deve escolher sua função de acordo com recomendação da instituição:

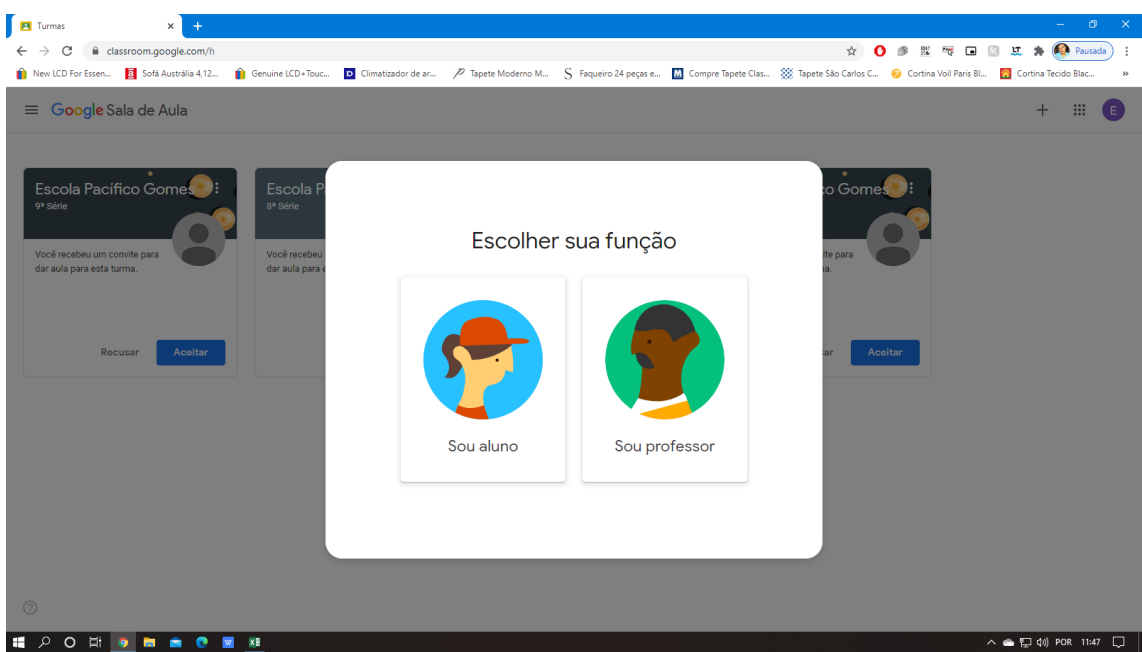

8. Quando clicar em ALUNO, irá aparecer para você a turma a qual você já foi previamente vinculado, basta verificar se está certa e clicar em ACEITAR.

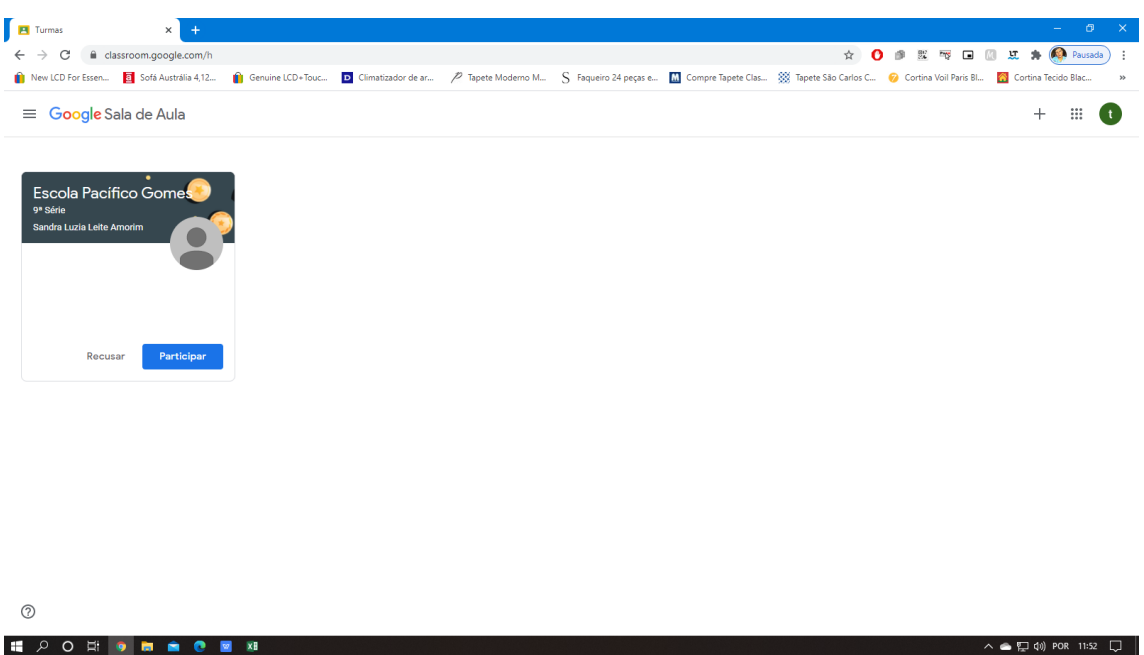

9. Uma vez aceita, para entrar basta dar um clique sobre o nome da escola, no exemplo acima basta clicar no nome "Escola Pacífico Gomes". Uma vez que você clicar irá aparecer a seguinte página: Nessa página é possível ter uma visão geral da sua turma. Pode-se inferir as seguintes informações:

**Mural:** é uma linha do tempo, onde consta as atividades que todos os professores postam, os comentários dos alunos e professores. É possível ver também no botão **Visualizar Tudo** de **próximas atividades** todas as próximas atividades que ainda estejam pendentes de resolução pelos alunos ou respostas pelos professores.

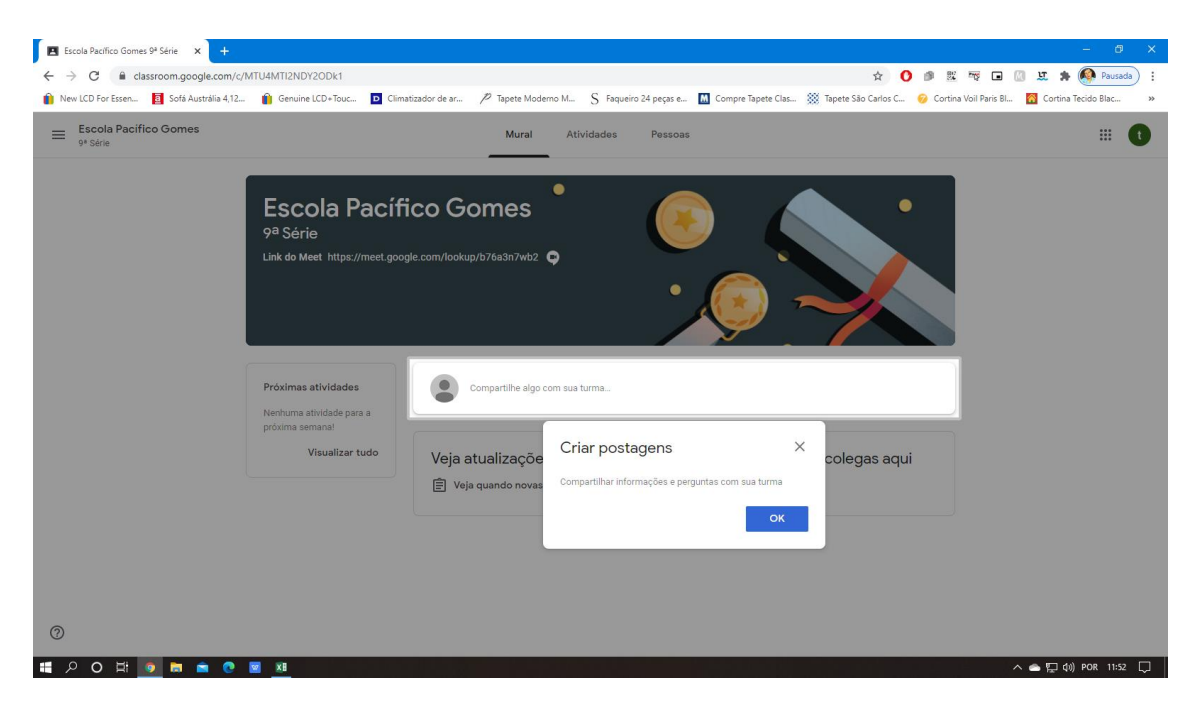

10.**Atividades:** nessa aba consta as atividades dos professores, com os filtros das matérias ao lado é possível visualizar somente as atividades postadas por matéria ou professor (agrupamentos).

Aqui é possível também visualizar o MEET, Google Agenda e a Pasta do Google Drive.

**Meet:** é um aplicativo/site do google que permite reuniões virtuais. No âmbito educacional é possível sua utilização para realizar atividades em vídeo com os alunos, testes em grupo ou individualmente.

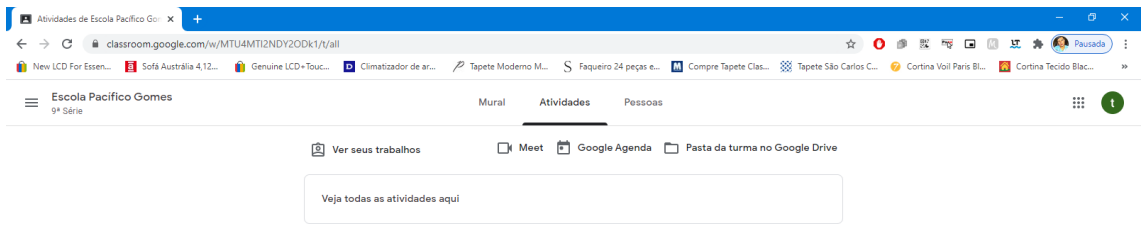

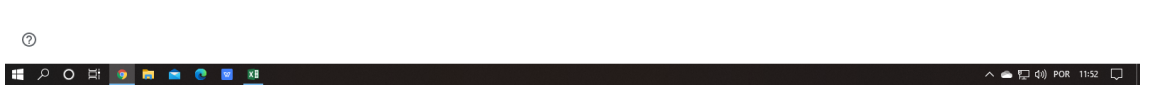

11.Na aba "Pessoas" é possível visualizar os professores e os alunos que constam em cada turma.

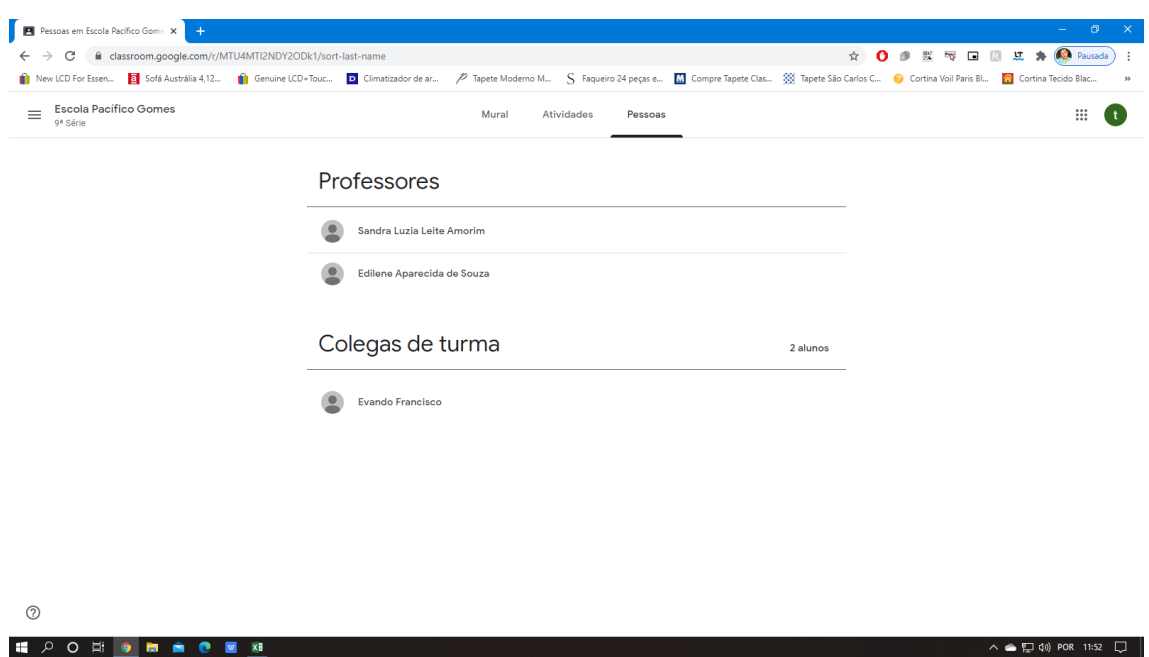

12.No menu ao lado é possível visualizar os seguintes itens: Turmas, Agendas (visualiza as atividades que o professor agendou, simulados, etc.), Pendente (visualiza as atividades que você (aluno) ainda não respondeu).

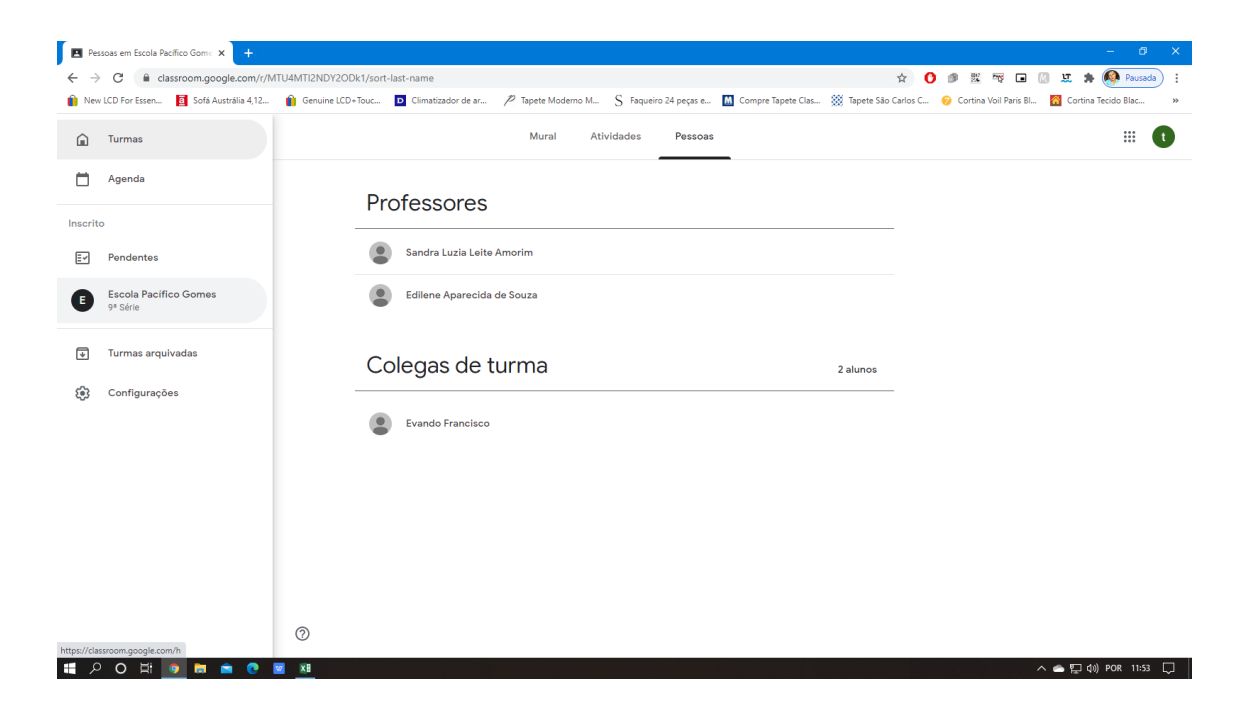